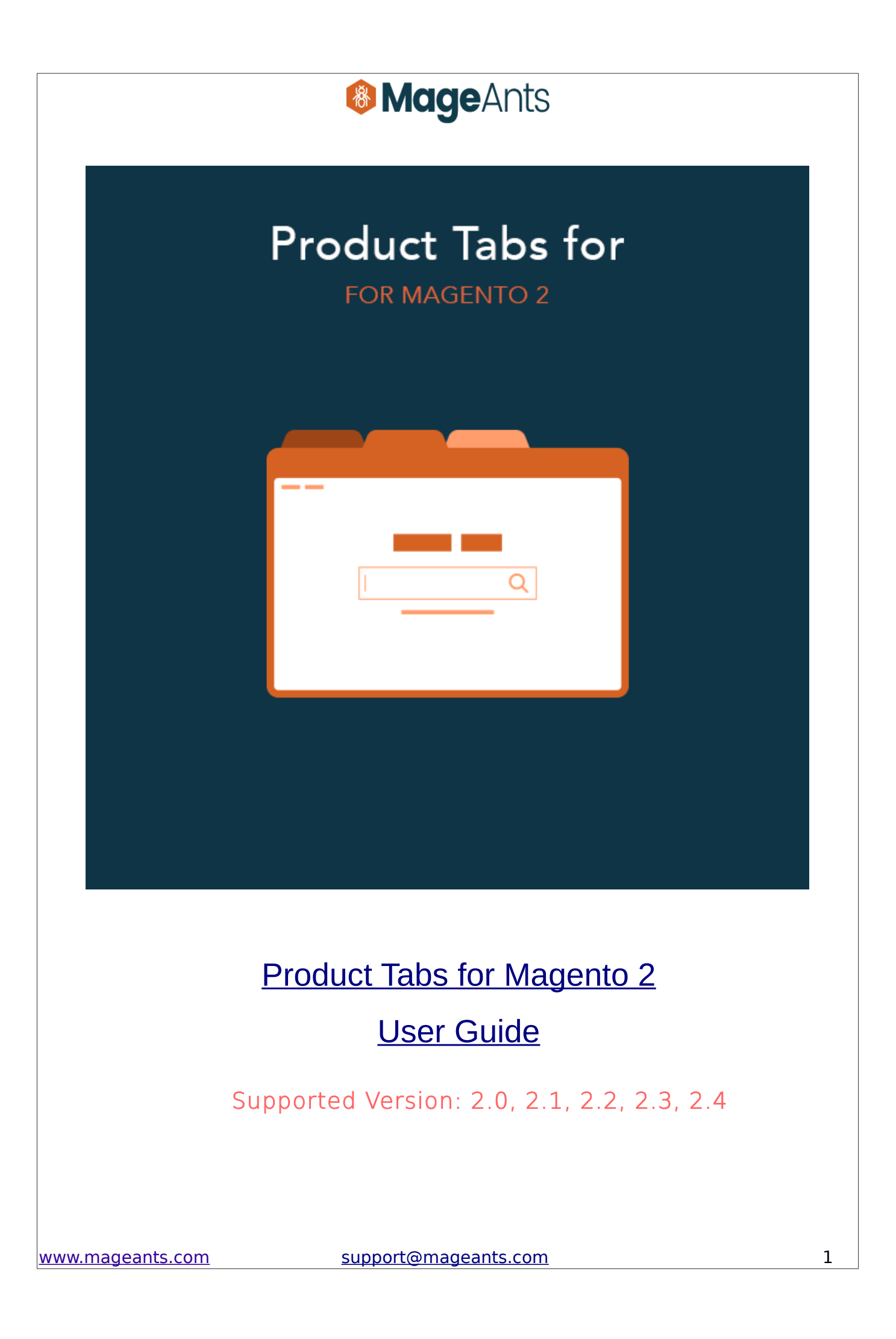

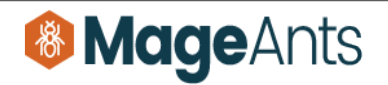

# Table Of Contents

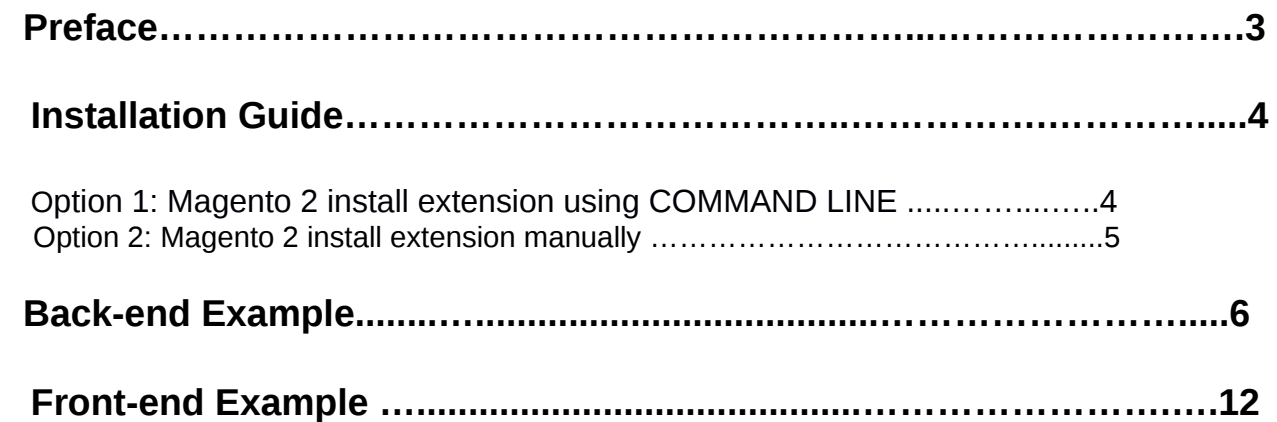

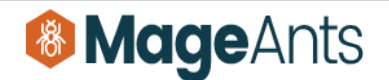

## <span id="page-2-0"></span>**Preface**

- This **Product Tabs** Module is the best tools to show the product information via Product Tabs in Magento2. It includes the advanced features to help you customize the product tabs easily.

- **Product Tabs** Module Help You to:

- I. Add new tabs to Magento2 product pages.
- II. Add the unlimited number of product tabs.
- III. Customize Default Product tabs according to your needs.
- IV. Show product tabs with dynamic content.
- V. Show the content taken from static blocks, CMS Pages, etc.
- VI. Show a Related/ Up-sell products in products tab.
- VII. Set flexible rules for custom tabs.
- VIII. Change Tab View according to need.(Accordion View / Tab View).

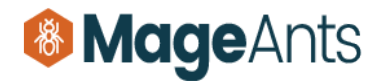

### <span id="page-3-1"></span>**Installation:**

There are two ways of installing extension in magento2.

- **-** Using COMMAND LINE.
- **-** Manually Install extension.

<span id="page-3-0"></span>**Option 1: Magento 2 install extension using COMMAND LINE** (Recommended)

Follow below steps to install extension from the command line.

**Step 1:** Download the extension and unzip it.

- **Step 2:** Upload it to code directory in your magento installation's app directory If code directory does not exists then create.
- **Step 3:** Disable the cache under System -> Cache Management.
- **Step 4:** Enter the following at the command line: php bin/magento setup:upgrade
- **Step 5:** Once you complete above steps log out and log in back to the admin panel and switch to **Stores -> Configuration -> Mageants → Product Tabs**, the module will be displayed in the admin panel.
- **Step 6:** On the last step go to admin panel and switch to **Catalog -> Tab Management** , it will be displaying the admin grid.

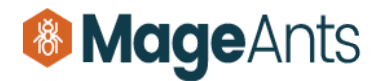

#### <span id="page-4-0"></span>**Option 2: Magento 2 install extension manually**

- **Step 1:** Download the extension and unzip it.
- **Step 2:** Upload it to code directory in your magento installation's app directory If code directory does not exists then create.
- **Step3:** Disable the cache under System->Cache Management Edit app/etc/config.php file and add one line code: '**Mageants\_ProductTabs**' => 1.
- **Step 4:** Disable the cache under System -> Cache Management
- **Step 5:** Once you complete above steps log out and log in back to the admin panel and switch to **Stores -> Configuration -> Mageants → Product Tabs** , the module will be displayed in the admin panel.
- **Step 6:** On the last step go to admin panel and switch to **Catalog -> Tab Management**, it will be displaying the admin grid.

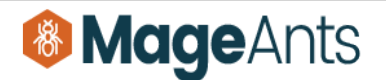

### <span id="page-5-0"></span>**Back-end Example**

### **CONFIGURATION**

- After Installation of Extension login to magento admin panel for set configuration of the extension.

- You can find configuration at **Stores -> Configuration -> Mageants**

### **-> Product Tabs**

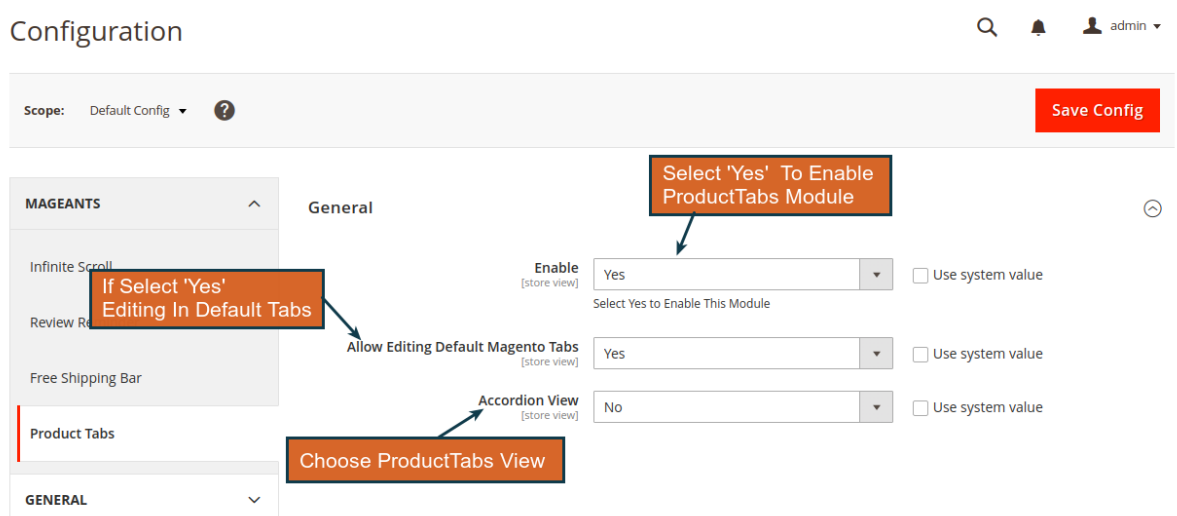

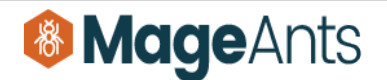

#### **ADMIN GRID ON BACK-END**

- Here we show Product Tabs Admin Menu:
- i. Tab Mangagement
- ii. Configuration

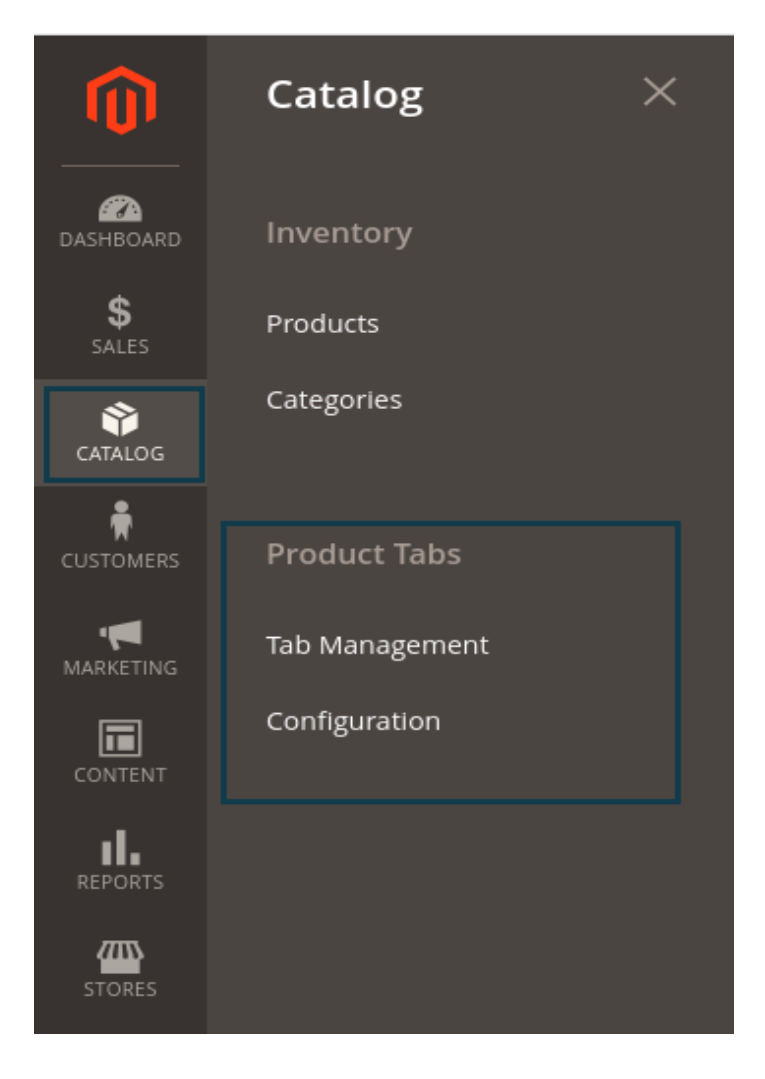

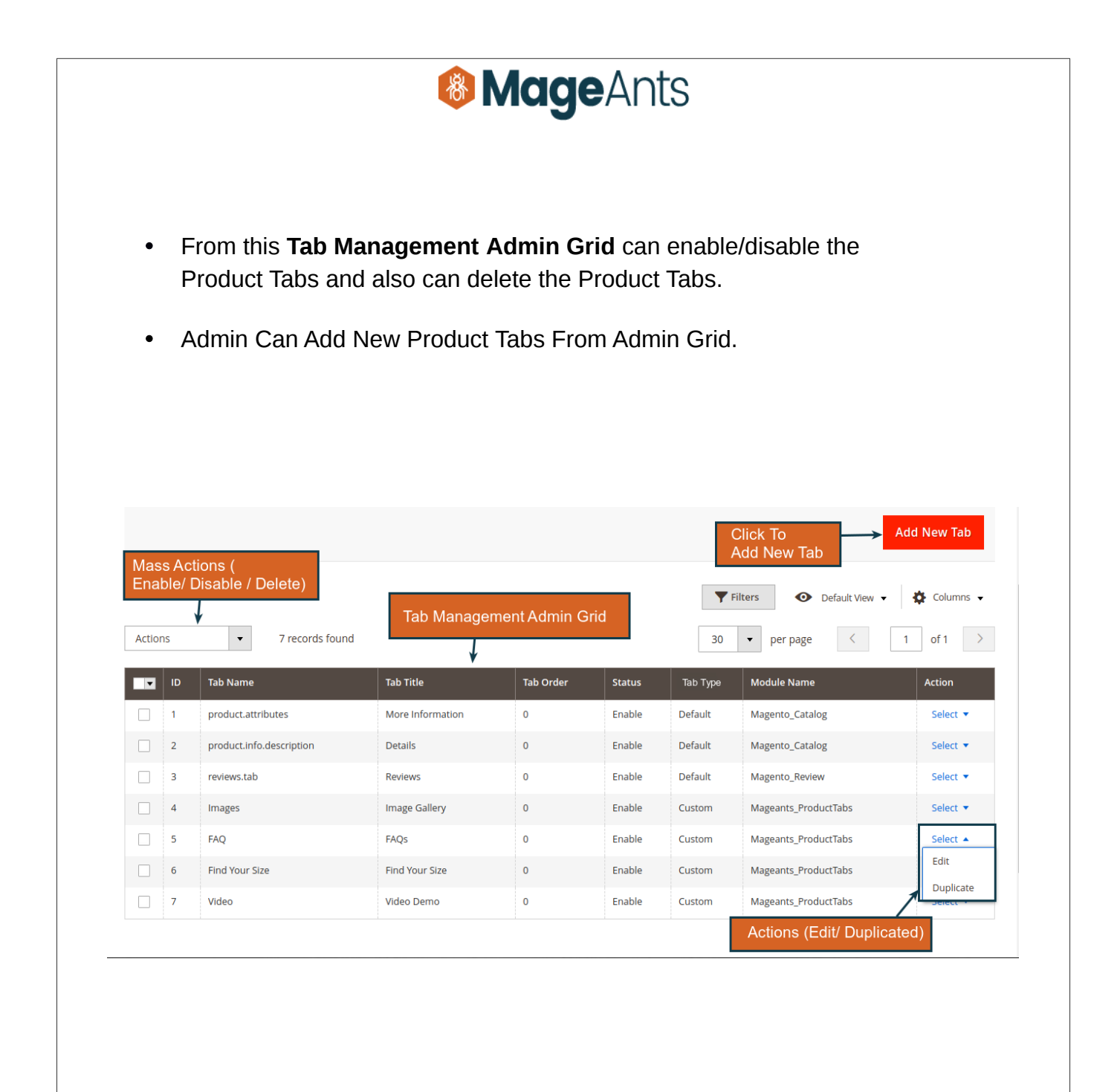

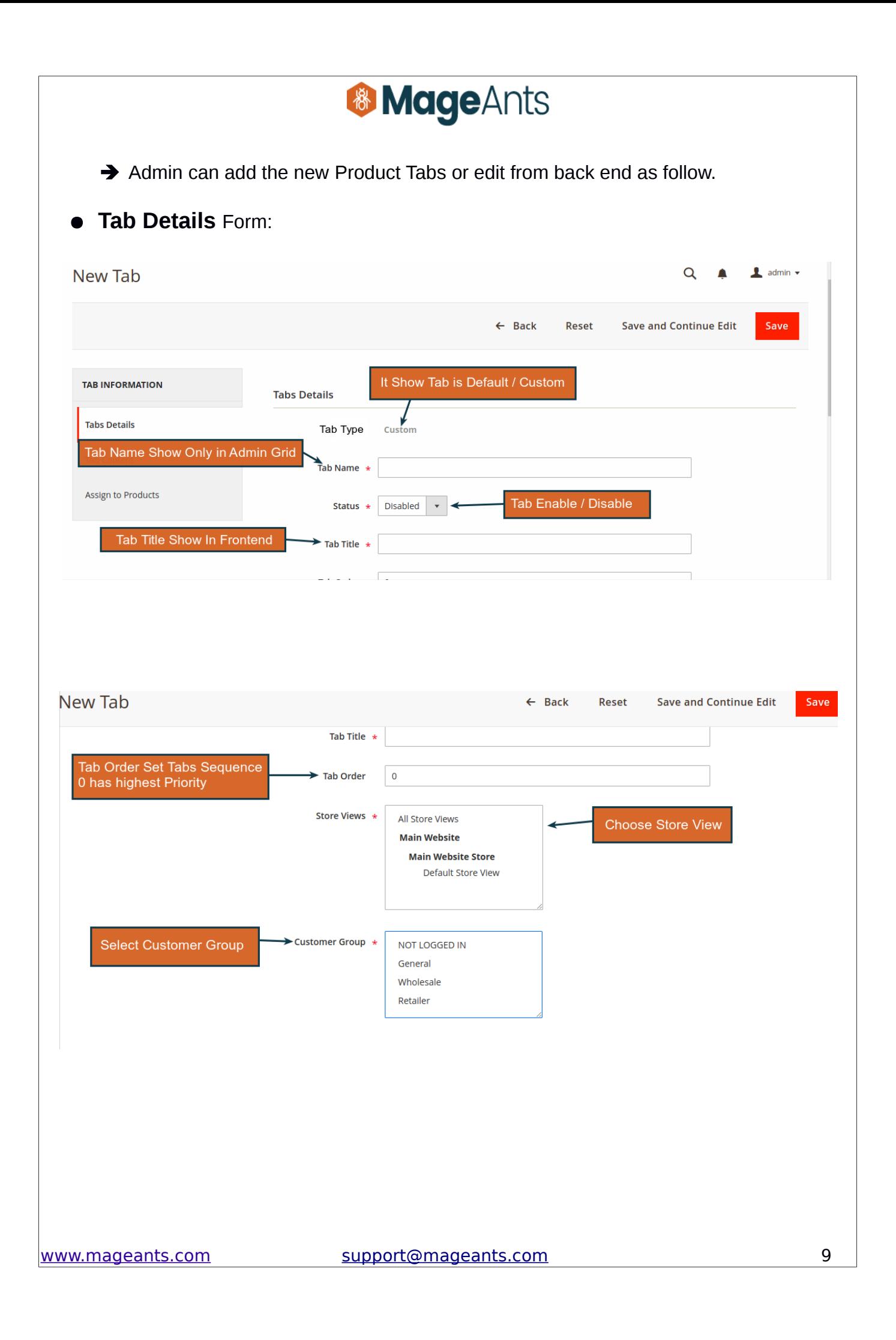

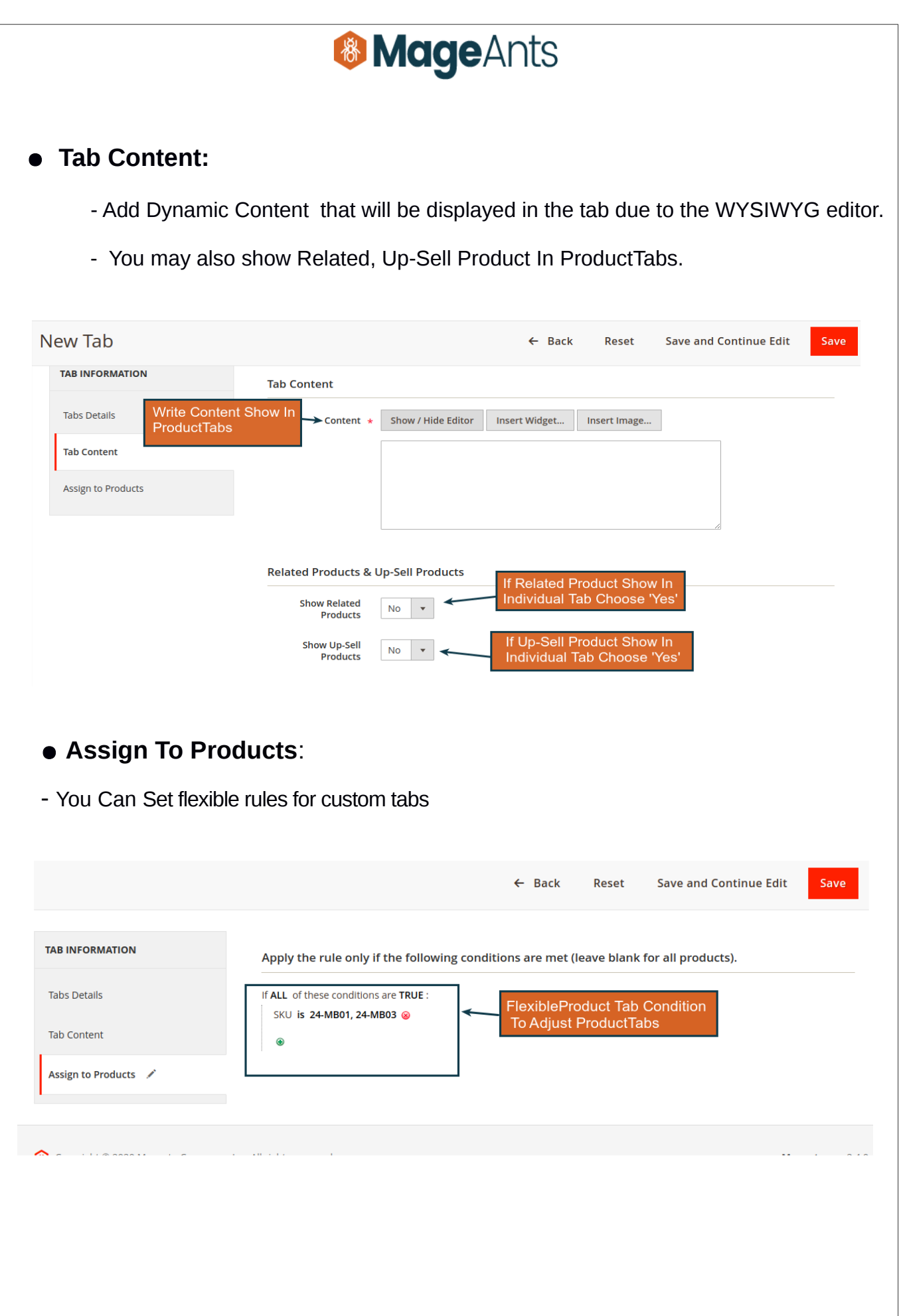

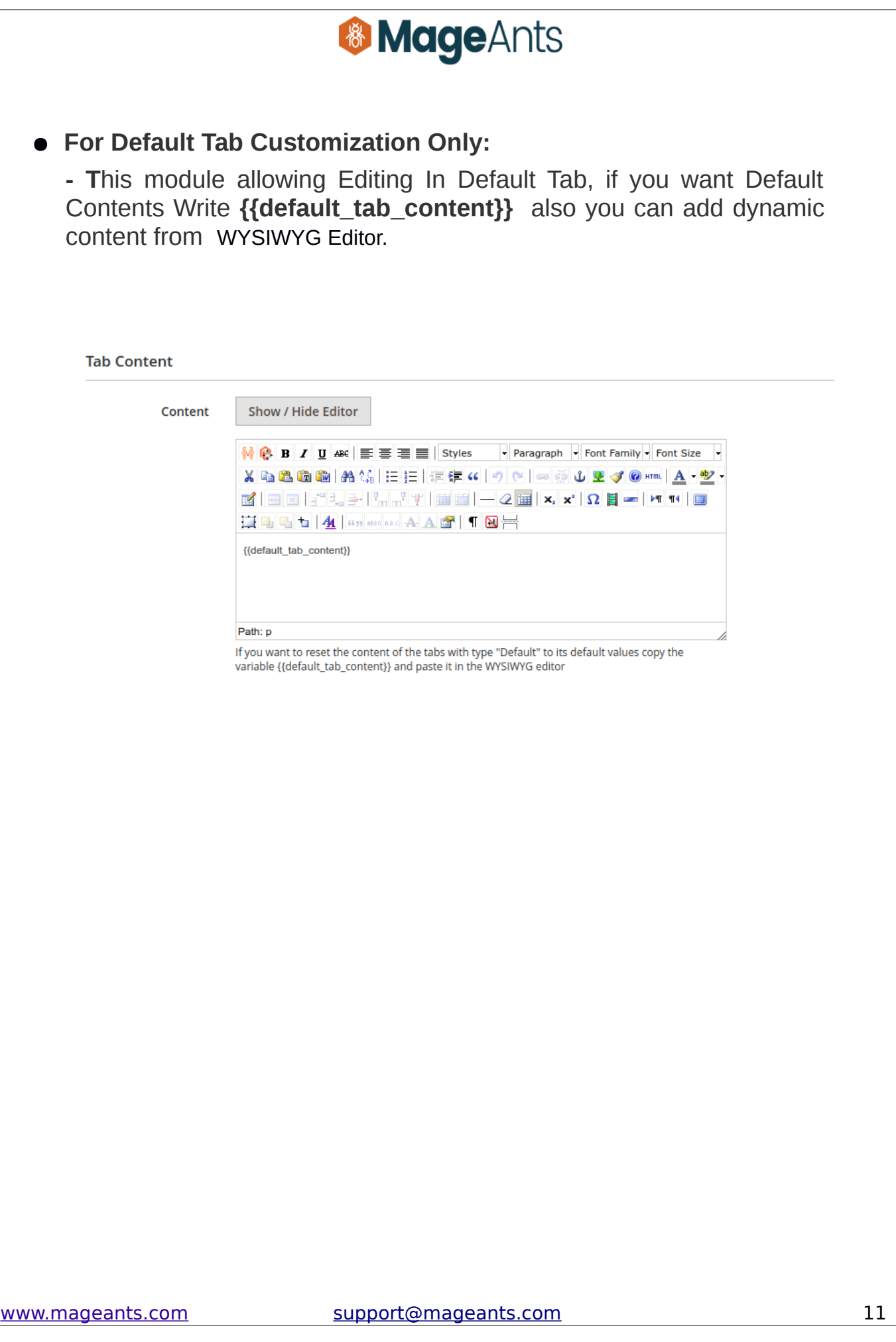

<span id="page-11-0"></span>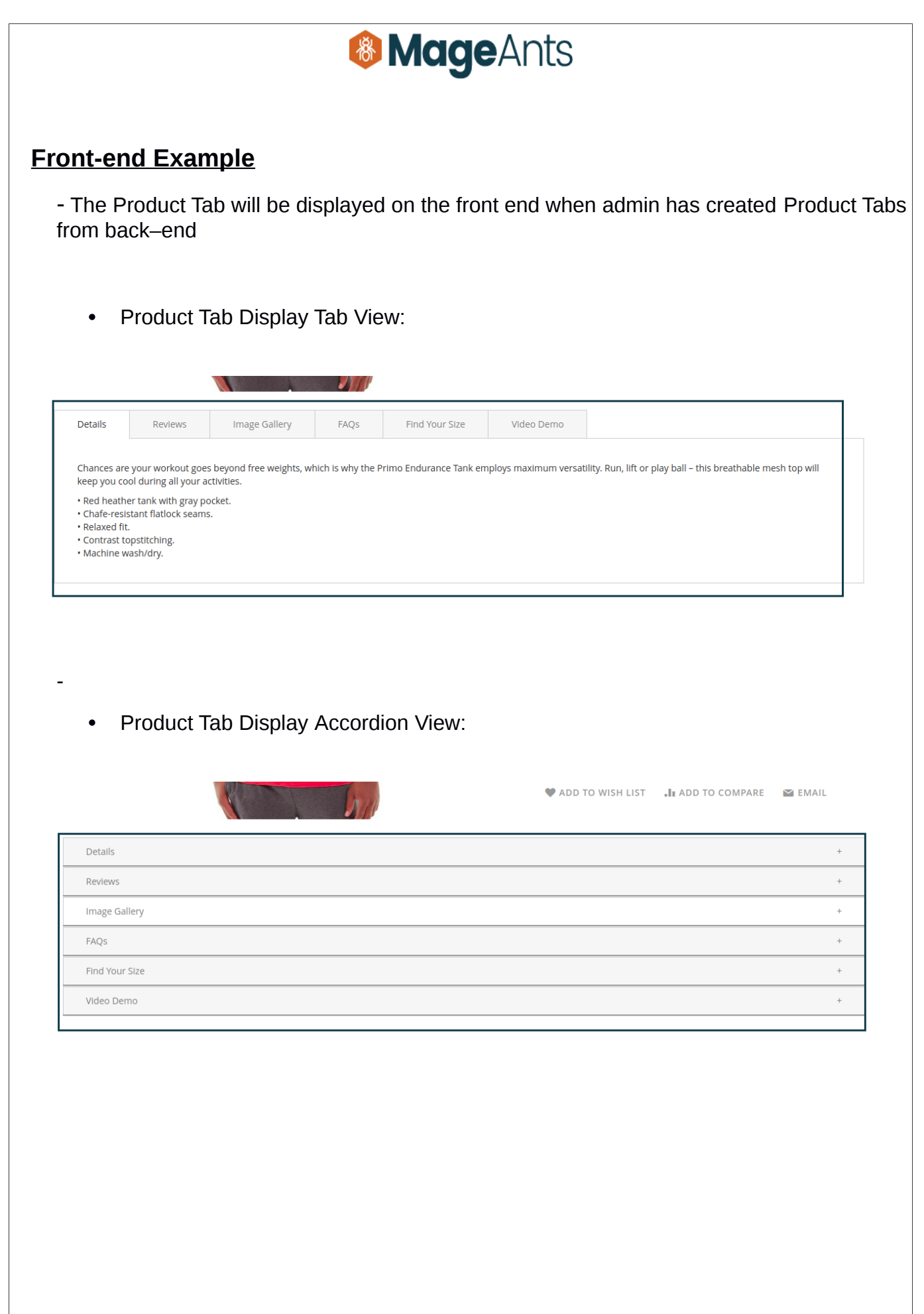

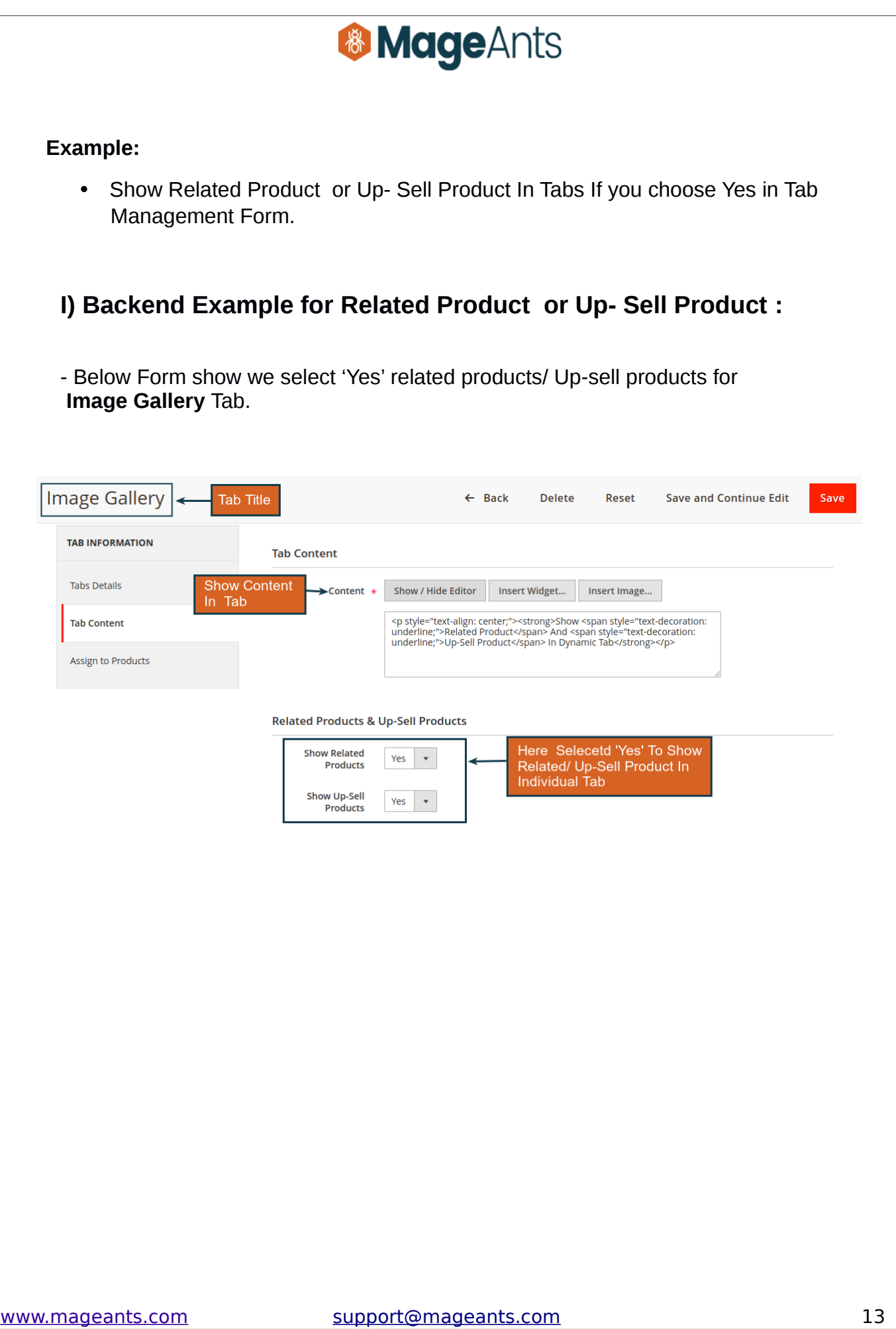

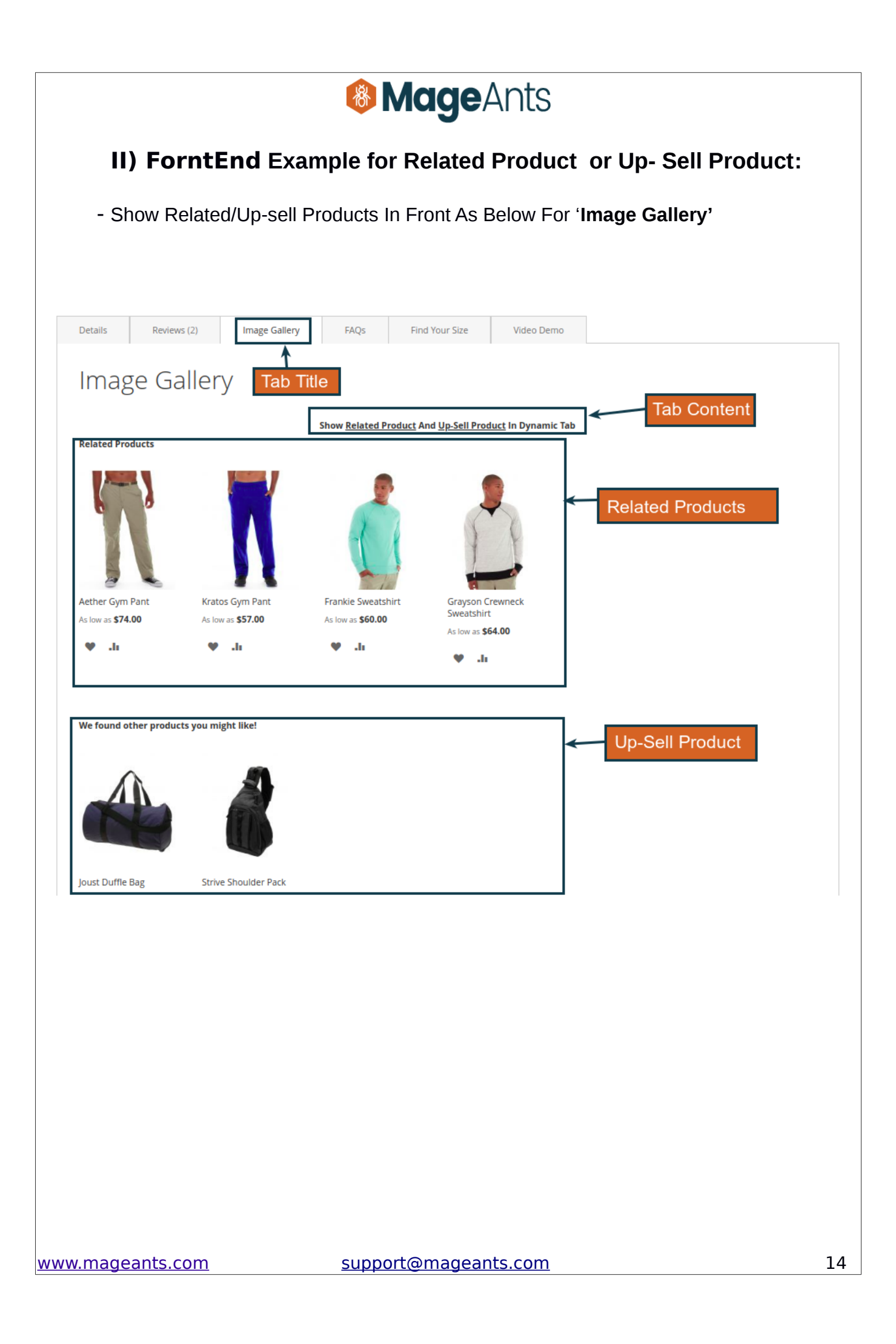

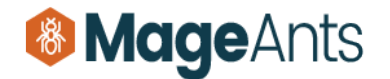

## **Thank you!**

Should you have any questions or feature suggestions, please contact us at: <https://www.mageants.com/contact-us.html>

Your feedback is absolutely welcome!